# **TECHNOLOGIA INFORMACYJNA. Przetwarzanie tekstów. Moduł M-3**

**Edytor tekstu** jest programem, który umożliwia wprowadzanie i edycję tekstu. Programy za pomocą, których możemy formatować teksty, czyli nadawać im określony wygląd (stosowanie różnorodnych krojów pisma, kolorów, formatu papieru) nazywamy **procesorami tekstu**. Większość współczesnych procesorów tekstu umożliwia również wykonywanie bardziej złożonych czynności taki jak: wstawianie do dokumentów tabel, wykresów, grafik, odsyłaczy hipertekstowych itd. Ponieważ na co dzień praktycznie nie spotykamy się z programami umożliwiającymi wyłącznie edycję tekstów, pojęcia "edytor tekstu" i "procesor tekstu" używane są zamiennie.

## **1. Praca z aplikacj**ą

### **a) Pierwsze kroki w przetwarzaniu tekstu**

**Redagowanie dokumentu** to wszystkie czynności związane z opracowaniem treści dokumentu: wpisywanie tekstu, wprowadzanie do niego różnego rodzaju poprawek i zmian. **Formatowanie dokumentu**, czyli nadanie mu właściwego wyglądu.

### **b) Uruchomienie edytora tekstu. Zako**ń**czenie pracy z edytorem tekstu**

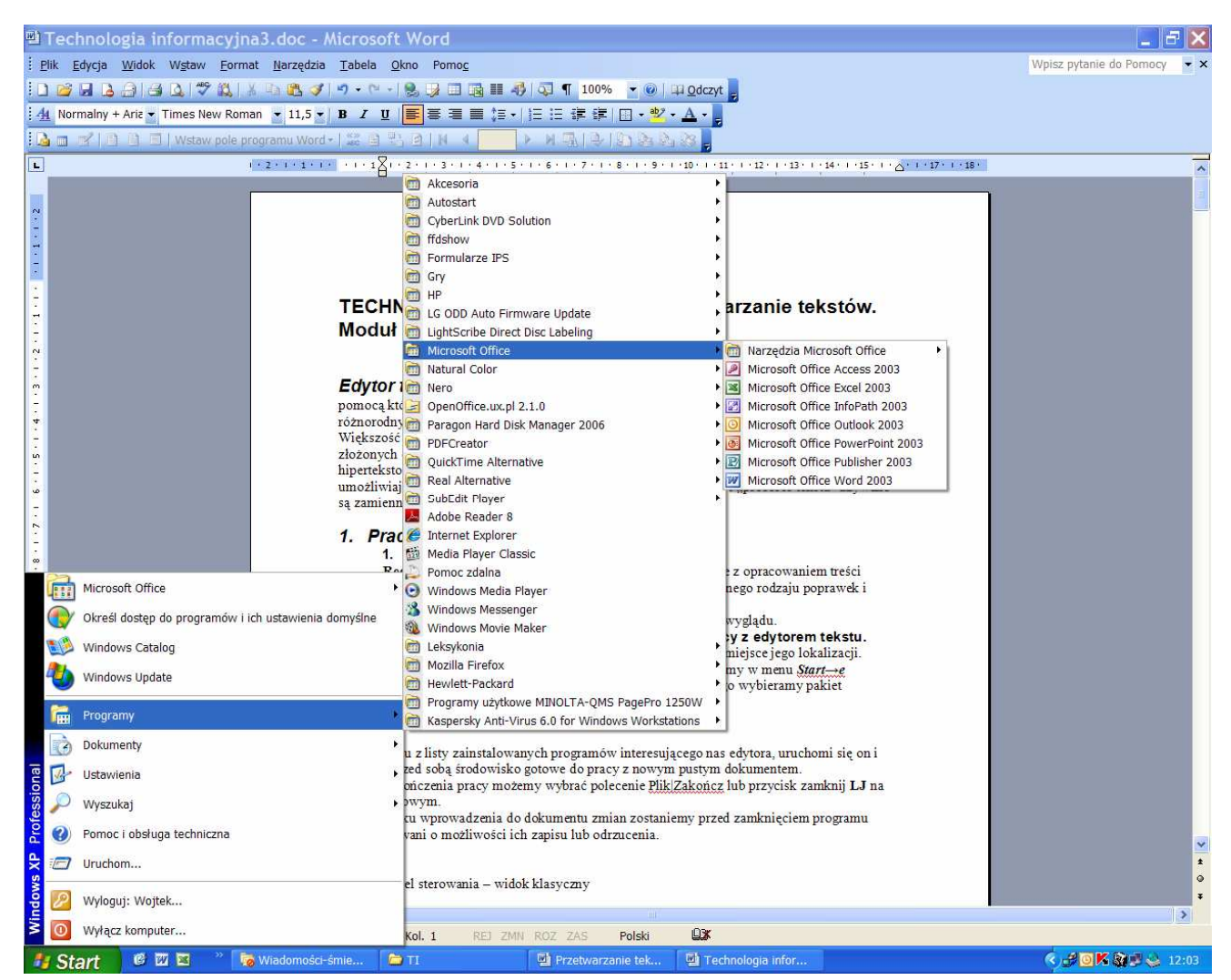

Rys. 1. Kolejne okna w procesie uruchamiania edytora tekstu

W celu uruchomienia edytora tekstu powinniśmy odszukać miejsce jego lokalizacji.

Najczęściej wszystkie nowo instalowane programy znajdziemy w menu *Start* → *Programy*. Pojawi się rozwijalne menu kontekstowe i z niego wybieramy pakiet *Microsoft tOffice* i dalej edytor tekstu *MSWord* (Rys.1)*.* 

Po wybraniu z listy zainstalowanych programów interesującego nas edytora, uruchomi się on i ujrzymy przed sobą środowisko gotowe do pracy z nowym pustym dokumentem.

W celu zakończenia pracy możemy wybrać polecenie *Plik* → *Zako*ń*cz* lub przycisk zamknij na pasku tytułowym.

W przypadku wprowadzenia do dokumentu zmian zostaniemy przed zamknięciem programu poinformowani o możliwości ich zapisu lub odrzuceniu.

#### **c) Otwieranie jednego z wielu dokumentów**

Przechowywane na dysku lub innym nośniku dokumenty możemy otworzyć poprzez wybranie polecenia *Plik* → *Otwórz* lub po kliknięciu na ikonę *Otwórz*, na pasku narzędziowym (druga od prawej). W oknie Otwórz wskazujemy interesujący nas dokument i naciskamy przycisk *Otwórz*.

Istnieje również możliwość otwarcia kilku dokumentów jednocześnie. W tym celu należy przytrzymać klawisz *CTRL* i wskazać kolejno pliki, które chcemy otworzyć. Wybór zatwierdzamy poleceniem *Otwórz*.

### **d) Tworzenie nowego dokumentu (opartego na domy**ś**lnym lub jednym z dost**ę**pnych szablonów).**

Każdy nowo tworzony dokument może zostać oparty na pewnym szablonie. Szablon określa podstawową strukturę dokumentu i zawiera ustawienia dokumentu takie, jak pozycje Autotekstu, czcionki, przypisania klawiszy, makra, menu, układ strony, formatowanie specjalne i style. Domyślnym szablonem jest plik *normal.dot,* który zawiera ustawienia dostępne dla wszystkich dokumentów. Inne szablony dokumentów, takie jak szablony noty czy faksu z okna dialogowego *Szablony*, zawierają ustawienia dostępne wyłącznie dla dokumentów tworzonych na podstawie tych szablonów. Dostęp do szablonów uzyskujemy poprzez wybór polecenia **Plik** → **Otwórz,** a następnie z *Okna zada*ń w grupie poleceń szablony wybieramy opcję *Na moim komputerze*. Chcąc utworzyć własny szablon na podstawie istniejącego dokumentu należy w menu *Plik* wybrać polecenie *Zachowaj jako*. Następnie *w polu Zapisz* jako typ należy wybrać pozycję *Szablon dokumentu programu Word* (*Domy*ś*lnym folderem do zapisywania szablonów w polu Zapisz w jest folder Szablony*).

#### **e) Zapisywanie dokumentu w okre**ś**lonym miejscu na dysku**

Na polecenie użytkownika programu – korzystamy z polecenia *Plik* → *Zapisz* lub klikamy w ikonę dyskietki na pasku menu. Zapisywanie dokumentu możne odbywać się automatycznie – funkcja automatycznego zapisu dostępna jest w menu *Narz*ę*dzia* → *Opcje*  na karcie *Zapisywanie,* opcja *Zapisz informacje potrzebne do odzyskania pliku co*: czas musi być podany w minutach. Funkcja autozapisywania nie zastęuje polecenia *Zapisz***.**

Dokument, na którym pracujemy możemy również zapisać pod całkowicie nową nazwą. W tym celu wybieramy polecenie **Plik** →**Zapisz jako...** W oknie dialogowym Zapisz jako, odszukujemy pole Nazwa pliku: i wpisujemy do niego nową nazwę, pod jaką chcemy zachować istniejący plik.

### **f) Zapisywanie dokumentu jako plik typu: tekstowego TXT, formatowanego**

**RTF, HTML** – dostępne dla innych aplikacji programów

**Plik tekstowy** (ang. *text file)* jest plikiem zawierającym tekst, zapisany zgodnie ze standardem *ASCII* (American Standard Code for Information Interchange) lub jego odmianą. Pliki tekstowe służą obecnie do przechowywania informacji o konfiguracji, różnego rodzaju dokumentacji dołączanej do programów itp. Pliki tekstowe posiadają rozszerzenie **txt**.

**RTF** (ang. *Rich Text Format) -* jest formatem pliku opracowanym przez firmę Microsoft umożliwiającym wymianę informacji pomiędzy różnymi procesorami tekstu bez względu na platformę sprzętową. Aplikacją, która w systemie operacyjnym *Windows* umożliwia odczytywanie dokumentów w tym formacie jest program *WordPad.*

**HTML** (ang. *HyperText Markup Language*) jest językiem składającym się ze znaczników, dzięki którym istnieje możliwość tworzenia stron internetowych.

Aby zapisać edytowany dokument w jednym z wymienionych wyej format korzystamy z polecenia: **Plik** → **Zapisz jako...** W polu *Nazwa* pliku należy wprowadzić nową nazwę pliku, a następnie rozwinąć listę rozwijaną *Zapisz jako typ* i wybrać format, w którym chcemy zapisać plik.

**g) Poruszanie si**ę **pomi**ę**dzy otwartymi dokumentami** – kombinacja klawiaszy ALT + Tab.

### **h) Wykorzystanie dost**ę**pnej funkcji Pomoc.**

W większości programów pracujących w środowisku *Windows* wystarczy nacisnąć klawisz funkcyjny **Fl** lub odszukać na pasku menu polecenia *Pomoc*.

Jeżeli dysponujemy połączeniem z Internetem, możemy skorzystać z pomocy *Online.* Witryna Microsoft Office Online oferuje wiele dodatkowych źródeł pomocy podczas pracy z pakietem Office.

#### **i) Zamykanie dokumentu.**

Zamknięcia dokumentu możemy dokonać na kilka sposobów - poprzez polecenie **Plik**  → **Zamknij,** kombinacje klawiszy dostępna w środowisku Windows *Ctrl +F4*, oraz przyciskiem zamykania okna Każdorazowo może okazać się koniecznym udzielenie odpowiedzi na pytanie: *Czy chcesz zapisa*ć *zmiany?*

### **2.Ustawienia programu**

- **a) Zmiana trybu wy**ś**wietlania edytowanego dokumentu (widoku dokumentu).**
	- Dokument w edytorze tekstu można wyświetlić:
	- **w widoku normalnym** (pokazuje formatowanie tekstu z jednoczesnym uproszczeniem układu strony),
	- **jako układ sieci Web** (widoczne jest tło, tekst jest zawijany w celu dostosowania do okna, a grafiki są rozmieszczone tak jak w przeglądarce sieci Web),
	- **w układzie wydruku** (przydatnym do edytowania nagłówków i stopek, ustawiania marginesów i pracy z kolumnami oraz obiektami rysunkowymi),
	- **w widoku konspektu** (uwidacznia strukturę dokumentu i umożliwia przesuwanie, kopiowanie i organizowanie tekstu przez przeciąganie nagłówków),
	- **w układzie do czytania** (umożliwia użytkownikowi komfortowe czytanie dokumentów),

• **jako plan dokumentu** (w oddzielnym pionowym oknie wzdłuż lewej krawędzi wyświetlana jest lista nagłówków dokumentu),

• **jako miniatur**ę (za pomocą małych obrazków przedstawiana jest każda strona dokumentu w osobnym okienku).

### **b). Powi**ę**kszenie wy**ś**wietlania dokumentu**

Czynność tę możemy wykonać za pomocą odpowiedniego polecenia *Widok* 

→*Powi*ę*kszenie* lub za pomocą polecenia na pasku standardowym – 100%.

**c) Wy**ś**wietlanie, ukrywanie pasków narz**ę**dziowych** Możemy je wyświetlać bądź ukrywać za pomocą polecenia **Widok** → **Paski narz**ę**dzi.**

### **d) Wy**ś**wietlanie, ukrywanie znaków formatowania.**

Chcąc wyświetlić znaki formatowania dokumentu (znaki tabulatora, spacje, znaczniki akapitu, tekst ukryty, łączniki opcjonalne) możemy wybrać odpowiedni przycisk na pasku standardowym lub nacisnąć kombinację klawiszy i *Ctrl + Shift + \**. Znakow fomatowania nie drukuje drukarka.

**e) Modyfikacja podstawowych ustawie**ń **programu i preferencji u**ż**ytkownika: nazwisko u**ż**ytkownika, domy**ś**lne katalogi (odczyt, zapis dokumentu).**

W celu dostosowania ustawień programu do własnych preferencji wybieramy polecenie **Narz**ę**dzia** → **Opcje.** Uzyskujemy wtedy dostęp do takich ustawień jak: widok, ogólne, edycja, drukowanie, zapisywanie, zabezpieczenia, lokalizacje plików, pisownia i gramatyka, śledzenie zmian, użytkownik i zgodność (Rys. 2).

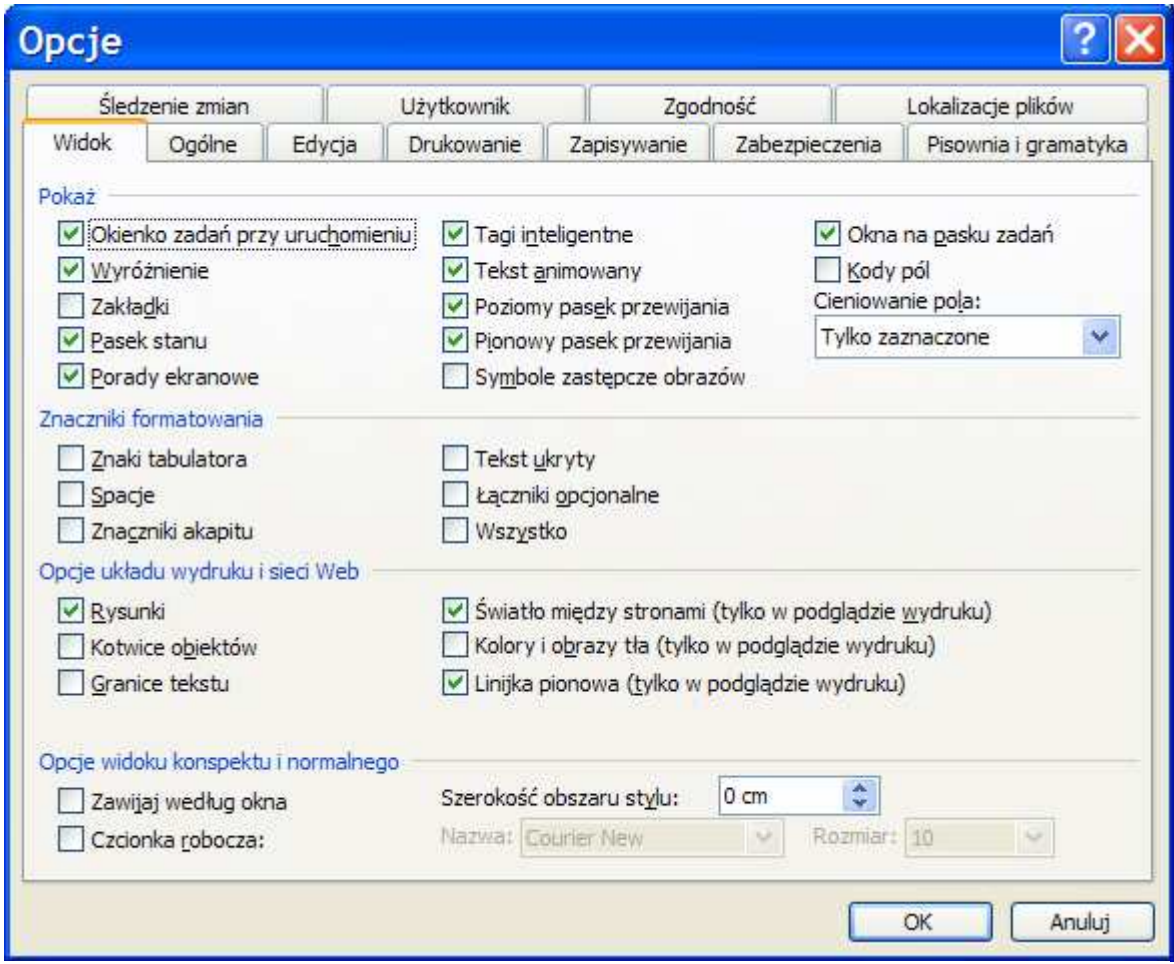

Rys. 2. Widok okna z opcjami ustawień

## **3. Podstawowe operacje**

### **a) Wpisywanie tekstu**

### **I. Pisanie tekstu zgodnie z zasadami strukturyzacji i edycji tekstu. Zasady rozmieszczenia teksu na stronie**:

• Odległość pomiędzy akapitami powinna być większa niż pomiędzy wierszami w akapicie;

• W jednostronicowym dokumencie tekst należy rozmieścić tak, aby zajmował przynajmniej 2/3 obszaru strony;

• W dokumentach wielostronicowych numer strony należy umieścić w stopce lub nagłówku;

• Tytuł kolejnego rozdziału tekstu nie może być ostatnim wierszem na stronie. **Zasady obowi**ą**zuj**ą**ce podczas wpisywania tekstu**:

• W trybie wstawiania *Insert* wpisywany znak umieszczany jest w tekście pomiędzy istniejącymi znakami, przesuwając je na prawo;

• W trybie zastępowania, każdy nowo wpisany znak zastępuje znak znajdujący się z prawej strony kursora;

• Klawisza *Enter* używamy tylko do zakończenia akapitu. Chcąc rozpocząć pisanie w nowej linii naciskamy kombinację klawiszy *Shift +Enter* (miękki Enter);

• Przed znakami interpunkcyjnymi nie wstawiamy spacji. Umieszczamy je zawsze po znaku interpunkcyjnym;

• Nie wstawiamy spacji po nawiasach otwierających: (, {, [ ani przed nawiasami zamykającymi ], },), np. (tekst wpisany w nawiasie);

• Nie wstawiamy spacji pomiędzy znakami cudzysłowu, a tekstem ujętym w cudzysłów, np. "tekst ujęty w cudzysłów";

• Na końcu wiersza nie zostawiamy spójników. Po spójniku wstawiamy zamiast zwykłej spacji spację nie rozdzielającą *Ctrl + Shift +Spacja* (twarda spacja);

• Nie dopuszczamy do dzielenia wyrazów poprzez łącznik nierozdzielny, np. Bielsko-Biała. Poprawny łącznik wstawiamy za pomocą kombinacji *Ctrl + Spacja + -*  **Wstawianie znaków specjalnych i symboli** 

Symbole i znaki można wstawiać, korzystając z *okna dialogowego Symbol* lub klawiszy skrótów. W tym celu z paska menu wybieramy polecenie *Wstaw* → *Symbol***,**  a następnie wskazując odpowiednią zakładkę na karcie odszukujemy znak, który chcemy umieścić w dokumencie. Można także użyć opcji *Autokorekty*, aby automatycznie zastępować wpisywany tekst symbolami.

**b) Zaznaczanie elementów tekstu** pojedynczych znaków, słów, linii, akapitów, całego tekstu.

Zaznaczenia tekstu możemy **dokona**ć **za pomoc**ą **myszki** (przeciągamy po prostu wskaźnik myszy z wciśniętym jednocześnie lewem przyciskiem "nad tekstem", klikamy w odpowiednim miejscu dokumentu: dwukrotne kliknięcie w wybrany wyraz spowoduje jego zaznaczenie*,* trzykrotne kliknięcie zaznaczy cały akapit, jednokrotne kliknięcie z lewej strony wiersza na marginesie zaznaczy całą linię, dwukrotne kliknięcie w tym samym miejscu zaznaczy akapit, a trzykrotne cały tekst). Za pomocą klawiatury:

- *Shift* + *strzałki* zaznacza tekst w wybranym kierunku;
- *Shift* + *Ctr* **+** *Strzałki* (z grotem w prawo lub w lewo; odpowiednie wyrazy);
- *Shift* + *Ctr* **+** *Strzałki* (z grotem w górę lub w dół; odpowiednie akapity);
- *Shift* **+** *End*  zaznacza tekst do końca linii;
- *Shift* **+** *Home* zaznacza tekst do pocątku linii;
- *Shift* **+** *Ctrl* **+** *End*  zaznacza tekst do końca dokumentu
- *Shift* **+** *Ctrl* **+** *Home* zaznacza tekst do początku dokumentu;
- *Shift*  $+A$  zaznacza cały dokument.

### **c) Edycja tekstu**

**I. Edycja tekstu przez wstawianie nowych znaków i słói) w istniej**ą**cym tek**ś**cie, zast**ę**powanie znaków w tek**ś**cie.** 

Wstawianie nowych znaków i słów przeprowadzić w trybie **wpisywania** i **nadpisywania** (wykorzystanie klawisza *Insert*.

### **II. U**ż**ycie funkcji Cofnij i Ponów.**

Wykorzystywanie przycisków na pasku narzędzi lub za pomocą kombinacji klawiszy *Ctrl + Z* (cofa czynność), *Ctrl + Y* (przywraca poprzednie).

#### **III. Kopiowanie, przenoszenie, usuwanie**

### • **Kopiowanie tekstu w jednym dokumencie i mi**ę**dzy wieloma otwartymi dokumentami.**

**Za pomoc**ą **myszki**: zaznacz tekst, wybieramy opcję kopiuj (dostępną w menu kontekstowym po naciśnięciu prawego przycisku muszy lub na pasku menu – *Edycja* → *Kopiuj* albo odpowiedni przycisk na pasku narzędzi, następnie wskaż miejsce docelowe, wybierz opcję *Wklej* (po naciśnięciu prawego przyci-

sku myszy lub z paska menu *Edycja* → *Kopiuj* albo za pomocą odpowiedniego przycisku na pasku narzędzi.

**Za pomoc**ą **klawiatury**: Kombinacje klawiszy *Ctrl +C* (kopiuj) oraz *Ctrl* **+** *V* (wklej). • **Przenoszenie tekstu w jednym dokumencie i mi**ę**dzy wieloma otwartymi dokumentami.** 

**Za pomoc**ą **myszki**: Wykonuje się jak wyżej, jedynie zamiast polecenia kopiuj wykorzystuje się polecenie *Wytnij*.

**Za pomoc**ą **klawiatury**: Kombinacje klawiszy *Ctrl +X* (wytnij) oraz *Ctrl* **+** *V* (wklej).

- **IV. Usuwanie tekstu.** Klawisz *Backspace* (kasuje znak w lewo od kursora), *Delete* (kasuje znak w prawo od kursora).
- **V. Wyszukiwanie i zamiana tekstu**
	- • **Wyszukiwanie podanego słowa, frazy.**

Istnieje możliwość automatycznego wyszukania słowa lub całej frazy. Z paska menu wybieramy polecenie *Edycja* → *Znajd*ź lub naciskamy kombinację klawiszy i *Ctrl + F*. W polu *Znajd*ź wpisujemy tekst, który chcemy wyszukać (istnieje również możliwość wyróżnienia wyszukanych fragmentów tekstu w całym dokumencie poprzez *zaznaczenia* odpowiedniego pola wyboru).

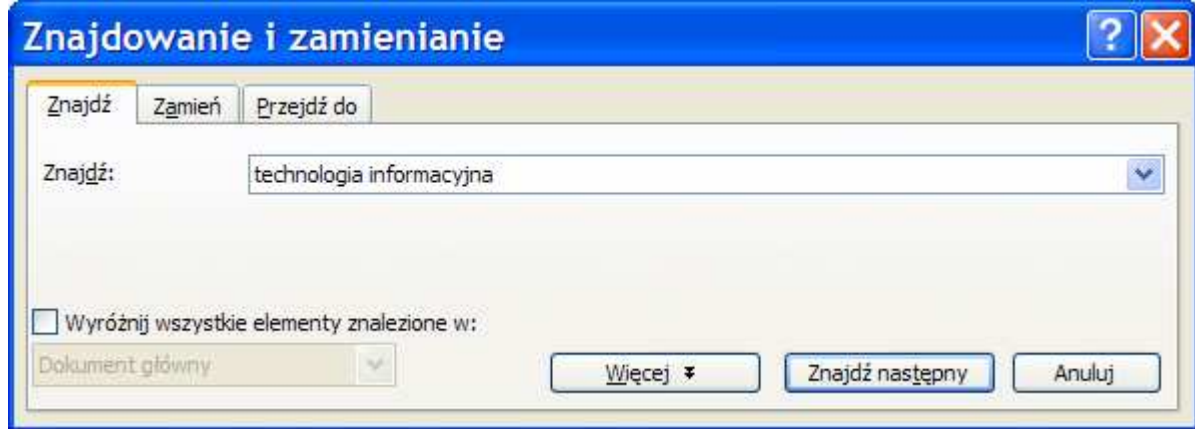

Rys. 3 Okienko wyszukiwania/zamiany słowa/frazy

### • **Zast**ę**powanie okre**ś**lonego słowa, frazy.**

Z paska menu wybieramy polecenie *Edycja* → *Zamie*ń lub skrót *Ctrl + H*. Można rozwinąć menu klikając przycisk *Wi*ę*cej* w okienku (Rys. 3.)

## **4. Formatowanie**

## **Formatowanie tekstu**

Formatowanie powinniśmy wykonać po zakończeniu edycji tekstu.

- **a) krój i wielko**ś**ci czcionki.** Dobór odpowiedniego kroju pisma czy jego rozmiaru może mieć decydujący wpływ na odbiór tworzonego dokumentu. Mamy do dyspozycji wiele czcionek. Czcionka ma swoją nazwę, określającą jej rodzaj i może występować w różnym rozmiarze i stylu. Czcionki zostały pogrupowane według kroju, czyli charakterystycznego obrazu pisma drukarskiego o jednolitych cechach graficznych. Istnieje kilka podstawowych grup krojów pisma:
- **bezszeryfowe** To jest krój bezszeryfowy
- **szeryfowe** To jest krój szeryfowy

• **pisanki**

### *To jest "pisanka"*

*•* **specjalne**: Symbol, Wingdings, Fourier New (czcionka o stałej szerokości) **Rozmiar czcionki** to wysokość znaku podawana w punktach (72 punkty odpowiada 1 calowi –  $2.54$  cm).

#### **b) Zmiana stylu czcionki: pogrubienie, pochylenie (kursywa), podkre**ś**lenie.**

• **pogrubienie** – wytłuszczenie *(ang. bold) -* stosowane jest do zwrócenia uwagi odbiorcy na ważny fragment tekstu.

• **pochylenie –** kursywa *(ang. itali*ć*) -* stosujemy do zapisu cytatów, terminów obcojęzycznych. Jeżeli do cytatu użyjemy kursywy, to nie należy stosować dodatkowo cudzysłowu.

• **podkre**ś**lenie** *(ang. underline)* – stosowane na przykład do zapisu adresów internetowych.

### **c) Wstawianie indeksów górnych i dolnych.**

**Indeks górny –** wybrać z paska menu polecenie *Format* → *Czcionka* i zaznaczyć karcie menu zakładkowego *Czcionka* pole indeks górny. Podobnie rzecz się ma z indeksem dolnym. Istnieje także możliwość wstawienia indeksu górnego za pomocą skrótu klawiaturowego  $Ctrl + Shift +$ , dolnego  $Ctrl +$  =.

### **d) Kapitaliki, wersaliki** (duża czcionka).

**Kapitaliki** to litery drukowane o wyglądzie wielkich liter, ale o wysokości małych liter. Wybieramy z paska menu polecenie *Format* → *Czcionka*, zaznaczamy na karcie menu zakładkowego *Czcionka* pole Kapitaliki. Można również skorzystać ze skrótu klawiaturowego *Shift* + *K*. Wersaliki to wielkie litery. Wersaliki możemy uzyskać poprzez włączenie klawisza *Caps Lock* lub wybranie z paska menu polecenia *Format* → *Czcionka* i zaznaczenie na karcie menu zakładkowego *Czcionka* pola Wszystkie wersaliki.

#### **e) Zmiana koloru czcionki.**

Poprzez odpowiedni przycisk na pasku formatowania lub wybierając z paska menu polecenie *Format* → *Czcionka* i z karty menu zakładkowego ustawień parametrów czcionki wybieramy z listy rozwijanej *Kolor czcionki*.

#### **f) Kopiowanie formatu tekstu.**

Wykorzystanie **Malarza formatów** – przycisk "pędzelek" na pasku narzędzi. Jednokrotne naciśnięcie przycisku umożliwia przeniesienie danego formatu tylko jeden raz. Aby kopiować wybrany format kilkukrotnie należy kliknąć przycisk "pędzelek" dwukrotnie.

#### **g) Zastosowanie istniej**ą**cego stylu do słowa, linii, akapitu.**

Wyboru stylu dokonujemy bezpośrednio z paska formatowania wybierając styl z listy dostępnych stylów lub poprzez wybór z paska menu polecenia *Format* → *Style i formatowanie*.

#### **h) Automatyczne dzielenie wyrazów.**

Dzielenie wyrazów aktywujemy z paska menu poprzez wybór polecenia **Narz**ę**dzia**  → **J**ę**zyk** → **Dzielenie wyrazów.**

## **Formatowanie akapitu**

#### **a) Wstawianie i usuwanie znaczników akapitu.**

Znaczniki akapitu są znakami nie drukowanymi możemy je wyświetlić naciskając przycisk na menu narzędziowym lub używając skrótu klawiaturowego *Ctrl + Shift +* \*. Znak końca akapitu wstawia się przez naciśnięcie klawisza *Enter*. Usunięcie odbywa

się za pomocą klawisza *Delete* lub *Backspace*.

**b) Wstawianie i usuwanie znaków przej**ś**cia do nowej linii.**

Znak przejścia do nowej linii jest bardzo często mylony ze znakiem końca akapitu. Znak przejścia do nowej linii uzyskujemy przez naciśnięcie kombinacji klawiszy *Shift + Enter*.

Usunięcie znaku przejścia do nowej linii odbywa się w taki sam sposób jak kasowanie znacznika akapitu – za pomocą klawisza *Delete* lub *Backspace* (w zależności od miejsca umieszczenia kursora).

### **c) Wyrównanie tekstu: do lewej, do prawej, do lewej i prawej (justowanie), wy**ś**rodkowanie.**

Za pomocą przycisków dostępnych na pasku formatowania lub odpowiadających im skrótów klawiaturowych: *Ctrl +L* (wyrównuje akapit do lewej), *Ctrl + E* (wyrównuje akapit do środka), *Ctrl + R* (wyrównuje akapit do prawej), *Ctrl + J* (justownie).

Innym sposobem jest skorzystanie z polecenia *Format* → *Akapit* i dalej w menu zakładkowym *Wci*ę*cia i odst*ę*py*

#### **d) Wci**ę**cia akapitu: od lewej, od prawej, wci**ę**cie pierwszego wiersza.**

Pierwszy wiersz akapitu to tzw. wiersz akapitowy. Wielkość wcięcia akapitowego ustawia się w odpowiednim polu po wybraniu polecenia *Format* → *Akapit*. Następnie na zakładce *Wci*ę*cia i odst*ę*py* w grupie poleceń *Wci*ę*cia* wybieramy z listy rozwijanej *Specjalne* opcję "pierwszy wiersz" oraz podajemy wielkość wcięcia.

Inną metodą jest odszukanie na **linijce poziomej** znacznika wcięcia pierwszego wiersza i po zaznaczeniu akapitu przesunięcie go w prawą stronę. Podobnie postępujemy w przypadku wcięcia całego akapitu z lewej bądź prawej strony.

### **e) Ustawianie odst**ę**pu pomi**ę**dzy wierszami akapitu.**

Ustawienie odstępów możemy dokonać wybierając z menu polecenie *Format* → *Akapit***,** a następnie wybierając na zakładce *Wci*ę*cia i odst*ę*py* odpowiednią wartość z listy rozwijanej Interlinia.

Zmiany interlinii możemy również dokonać za pomocą skrótów klawiaturowych:

- *Ctrl* + *1* odstep pojedynczy,
- *Ctrl + 2 –* odstęp podwójny,
- *Ctrl + 3 –* odstęp 1,5 wiersza.

#### **f) Ustawianie odst**ę**pów przed i po akapicie.**

Należy pamiętać o tym, aby nie wprowadzać odstępów za pomocą wielokrotnie wstawianego znacznika końca akapitu (bękart – samotny ostatni wiersz akapitu i pierwszy na górze łamu; szewc – samotny pierwszy wiersz akapitu i ostatni na dole łamu (w edytorze Word użyto określenia wdowa). Ustawienia odstępów przed i po akapicie dokonujemy za pomocą polecenia *Format* → *Akapit***,** ustawiając na zakładce *Wci*ę*cia i odst*ę*py* w grupie poleceń *Wci*ę*cia* odpowiednią wielkość odstępu przed lub/i po akapicie.

### **g) Wstawianie, usuwanie i u**ż**ycie tabulatorów** (lewy, prawy, środkowy, dziesiętny).

Tabulator wyznacza pozycję w wierszu, do której przesunie się kursor tekstowy i tekst zapisany po jego prawej stronie. **Tabulator standardowy** (standardowy) umożliwia przesunięcie kursora o stałą wartość (istnieje możliwość jego zdefiniowania). **Niestandardowy** (lewe okienko przy linijce) umożliwia ustawienie tekstu z wyrównaniem (do lewej, do środka, do prawej lub z pozycją dziesiętną i paskowy, który umożliwia kreślenie pionowej linii.). Położenia tabulatorów niestandardowych można dokonać również poprzez wybór polecenia *Format* → *Tabulatory***.** 

#### **h) Znaczniki list prostych** (z jednym poziomem zagłębienia)

**Listy wypunktowane** poprzedzane są znakiem punktora. **Listy numerowane** mogą być poprzedzone cyfrą lub literą. Listy takie tworzymy poprzez wybór polecenia *Format*  → *Punktory i numeracja***,** a następnie wskazanie odpowiedniej karty: punktowane, numerowane, konspekty numerowane lub style list. Do każdego z predefiniowanych ustawień istnieje możliwość wprowadzenia własnych ustawień za pomocą przycisku *Dostosuj*. Po zdefiniowaniu formatu listy możemy przyspieszyć formatowanie dokumentu wybierając jeden z przycisków bezpośrednio z paska formatowania.

**Modyfikacj**ę **formatu** listy wypunktowanej można dokonać po jej zaznaczeniu klikamy prawym przyciskiem myszy lub otwieramy menu *Punktory i numeracja* i na karcie wciskamy przycisk *Dostosuj*. Otwiera się nowe okno umożliwiające zmianę znaku punktora, pozycji punktora, położenia tekstu obok punktora oraz wcięcia drugiego wiersza w danym punktorze. Analogicznie postępujemy przy zmianie formatu listy numerowanej (format numeracji, pozycja numeru i położenie tekstu).

**Obramowanie i cieniowanie**. Wykorzystujemy polecenie *Format* → *Obramowanie i cieniowanie*, pojawi się menu zakładkowe. Przełączając się między zakładkami możemy wybrać wymagane przez nas formaty i cieniowanie.

### **Formatowanie dokumentu**

### **a) Orientacja strony: pozioma, pionowa. Zmiana rozmiaru strony.**

Zmianę **orientacji strony** najlepiej przeprowadzić na samym początku pracy z dokumentem. Dokonuje się tego poprzez wybór polecenia *PIik* → *Ustawienia strony***.** Na karcie Marginesy, w bloku orientacja możemy ustawić orientację stron na pionową lub poziomą. Wprowadzona zmiana może dotyczyć całego dokumentu, aktualnej sekcji lub obowiązywać od miejsca, w którym aktualnie znajduje się kursor. Chcąc zmienić **rozmiar strony**, należy przełączyć się na kartę Papier i z listy rozwijanej wybrać jeden z interesujących nas rozmiarów lub podać szerokość i wysokość strony. Wprowadzone zmiany tak jak poprzednio mogą dotyczyć całego dokumentu, aktualnej sekcji lub obowiązywać od miejsca, w którym aktualnie znajduje się kursor.

#### **b) Margines górny, dolny, lewy, prawy.**

Marginesy dokumentu można zmienić bezpośrednio na linijce pionowej lub poziomej dokumentu albo wybierając polecenie *Plik* → *Ustawienia strony***.**

### **c) Wstawianie i usuwanie znaczników ko**ń**ca strony w dokumencie.**

Podczas pracy z długim dokumentem zachodzi czasami potrzeba ręcznego wymuszenia końca strony. Możemy to wykonać wybierając z paska menu polecenie *Wstaw* → *Podział***,** opcje *Podział strony* lub naciskając skrót klawiaturowy *Ctrl + Enter*.

#### **d) Wstawianie i modyfikacja tekstu w nagłówku i stopce dokumentu.**

Nagłówki i stopki zawierają numery stron, tytuły rozdziałów, daty i nazwiska autorów oraz grafikę. Istnieje możliwość utworzenia innego nagłówka lub stopki dla dowolnej części dokumentu, stron parzystych i nieparzystych lub tylko pierwszej strony dokumentu. Tworzenie nagłówka rozpoczynamy od wyboru z menu polecenia *Widok* → *Nagłówek i stopka***.** Pojawi się wtedy obszar nagłówka, a pod nim odpowiedni pasek narzędzi. Aby utworzyć stopkę na pasku narzędzi należy wybrać przycisk *Przeł*ą*cz do nagłówka/***stopki**. Po zakończeniu wprowadzania informacji. Jeżeli istnieje konieczność ustawienia innego nagłówka lub stopki dla pierwszej strony należy z paska menu wybrać polecenie **Plik** → **Ustawienia strony,** a następnie na karcie *Układ* zaznaczyć pole *Inne na pierwszej stronie*.

### **e) Wstawianie w nagłówku lub stopce dokumentu daty, numeracji stron, lokalizacji dokumentu.**

Wstawienie konkretnej informacji w nagłówku ułatwia pasek narzędzi *Nagłówek i stopka* w menu *Widok* → *Nagłówek i stopka*. Za pomocą odpowiednich przycisków możemy wstawić informacje o dacie, numeracji stron, godzinie, lokalizacji po naciśnięciu przycisku listy rozwijanej *Wstaw Autotekst*

### **f) Automatyczna numeracja stron.**

Z paska menu wybrać polecenie *Wstaw* → *Numery stron*, a następnie określić położenie numeru stron, sposób wyrównania oraz jego format, klikając przycisk *Format* na menu. W dokumentach, w których wprowadzono podział na sekcje możemy kontynuować numerację z poprzedniej sekcji lub rozpocząć ją od ustalonego numeru. W przypadku, kiedy dokument zawiera jedną sekcję numeracja jest kontynuowana automatycznie.

## **5. Obiekty**

## **a) Tabele**

## **1. Tworzenie tabeli.**

W tabeli możemy można umieszczać tekst, liczby i elementy graficzne. Każda z tabel składa się z ułożonych w wiersze i kolumny komórek. Wstawienie tabeli odbywa się z paska menu poleceniem *Tabela* → *Wstaw* → *Tabela.* Pojawia się menu zakładkowe, po którym poruszamy się za pomocą strzałek kierunkowych, klawisza tabulatora lub myszki. Aby skasować kolumnę lub wiersz tabeli zaznaczamy ją i naciskamy klawisz *Backspace*. Klawisz *Delete* służy do usuwania danych z komórek.

### **2. Wstawianie tekstu do tabeli, edycja danych w tabeli.**

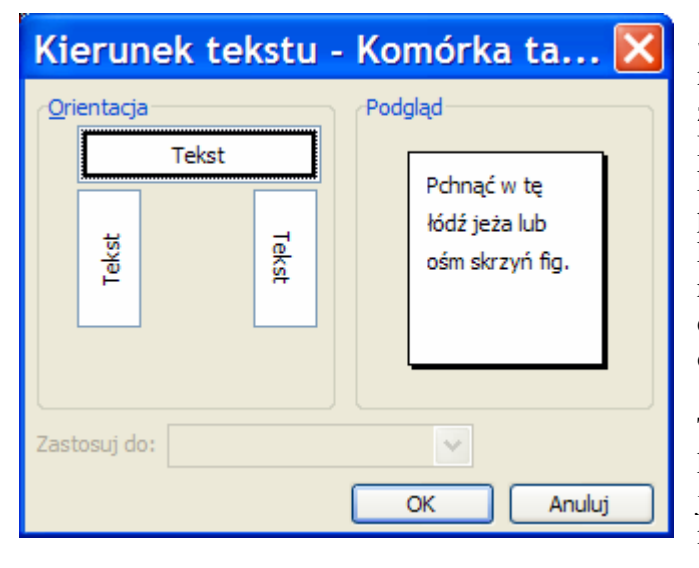

Sposób edycji tekstu w tabeli nie różni się od edycji zwykłego tekstu. Dodatkowymi opcjami, z których możemy skorzystać w przypadku formatowania komórek jest możliwość różnorodnego wyrównania danych oraz zmiana ich orientacji.

To okno (Rys. 4.) otwiera się klikając na komórkę istniejącej już tabeli prawym klawiszem myszy.

Rys. 4. Zmiana orientacji (kierunku) tekstu w komórce tabeli

### **3. Zaznaczanie elementów tabeli.**

Przed dokonaniem jakiejkolwiek zmiany w formacie tabeli musimy zawsze zaznaczyć element tabeli, który ma być formatowany. Operację formatowania możemy przeprowadzić wykorzystując w tym celu polecenia dostępne z paska menu - *Tabela***.** Po ustawieniu kursora w obrębie wybranej komórki najeżdżamy na opcję *Wybierz* i w zależności od tego co chcemy zaznaczyć wybieramy: **tabela, kolumna, wiersz, komórka**.

### **4. Wstawianie i usuwanie wierszy i kolumn tabeli.**

Po umieszczeniu kursora w obrębie komórki możemy wstawić kolumnę po lewej albo po prawej stronie od miejsca, w którym znajduje się kursor. Natomiast wiersz powyżej lub poniżej miejsca, w którym znajduje się kursor. Wykorzystujemy pasek menu *Tabela* → *Wstaw* → pojawi się menu podręczne, z którego wybieramy właściwą opcję. Analogicznie postępujemy w przypadku usuwania kolumn/wierszy, całej tabeli.

### **5. Zmiana szeroko**ś**ci kolumn i wysoko**ś**ci wierszy.**

Wstawiona domyślnie tabela najczęściej posiada stałą szerokość kolumn lub jest ona autodopasowana do zawartości lub szerokości okna. Aby zmienić wymiary kolumn/wierszy tabeli klikamy w obszarze tabeli korzystamy z paska menu wybierając polecenie *Tabela* → z rozwijanego menu i wybieramy *Wła*ś*ciwo*ś*ci tabeli*. Menu zakładkowe *Wła*ś*ciwo*ś*ci tabeli* możemy otworzyć również klikając prawym przyciskiem myszy po kliknięciu lewym na dowolny element tabeli. W zależności od tego, który z elementów tabeli chcemy zmienić wybieramy kartę *Wiersz* lub *Kolumna*.

**W opcjach** możemy ponadto zaznaczyć, aby tabele zajmujące więcej niż jedną stronę miały możliwość dzielenia wierszy między strony oraz aby na początku każdej strony powtarzany wiersz nagłówka.

Wszystkie zmiany zatwierdzamy przyciskiem *OK*.

#### **6. Zmiana szeroko**ś**ci obramowania komórki tabeli, stylu i koloru linii obramowania.**

Klikamy w dowolne miejsce tabeli i korzystamy z paska menu i poleceń *Tabela* → *Wła*ś*ciwo*ś*ci* → i menu zakładkowego *Wła*ś*ciwo*ś*ci tabeli*, do którego mamy również dostęp przez kliknięcie prawym przyciskiem myszy po kliknięciu lewym na dowolne miejsce tabeli. Po otwarciu tego menu zakładkowego klikamy na zakładkę *Tabela* i dalej na przycisk *Obramowanie i cieniowanie*.

### **7. Wprowadzanie cieniowania komórek tabeli.**

Cieniowanie komórek poprzedzamy zawsze zaznaczeniem odpowiedniej części tabeli, a następnie za pomocą polecenia *Obramowanie i cieniowanie* wybieramy odpowiednie okno dialogowe z menu zakładkowego.

## **b) Obrazy, rysunki, wykresy**

### **1. Wstawianie obrazów, grafik, wykresów do dokumentu.**

**Obiekty rysunkowe** to: autokształty, diagramy, różnego rodzaju krzywe, linie i obiekty WordArt. **Obrazy** natomiast to elementy graficzne utworzone w innych programach i wstawione z pliku. W dokumencie tekstowym bez dodatkowych filtrów mogą zostać umieszczone elementy graficzne w następujących formatach:

- Enhanced Metafile (.emf)
- Graphics Interchange Format (.gif)
- Joint Photographic Experts Group (.jpg)
- Portable Network Graphics (.png)
- Microsoft Windows Bitmap (.bmp, .rle, .dib)
- Windows Metafile Graphics (.wmf)
- Tagged Image File Format (.TIFF)
- Encapsulated PostScript (.eps).

Dodanie obrazu lub grafiki z pliku wykonujemy za pomocą polecenia *Wstaw*  $\rightarrow$  *Obraz* → *Z pliku***.** W uruchomionym oknie dialogowym *Wstawianie obrazu* wskazujemy interesujący nas plik graficzny i naciskamy przycisk *Wstaw*. Można skorzystać z gotowych grafik zwanych **Klipartami**. Dostępne są one poprzez polecenie *Wstaw* → *Obraz* → *CIipart***.** 

**Obiekty rysunkowe** najwygodniej umieszczać za pomocą paska narzędzi **Rysowanie**. Uaktywniamy go poleceniem *Widok* → *Paski narz*ę*dzi* → *Rysowanie* lub nacisnąć odpowiedni przycisk na pasku narzędzi **Standardowy**

Dane umieszczone w tabeli można w prosty sposób przedstawić za pomocą wykresu. W tym celu należy umieścić kursor w dowolnej komórce tabeli, a następnie z paska menu wybrać polecenie *Tabela* → *Wybierz* → *Tabela*. W menu *Wstaw* wybieramy *Obiekt* i na karcie **Utwórz nowy** odszukujemy pozycję *Wykres programu Microsoft Graph*. Edytor tekstu utworzy wykres z danymi pochodzącymi z tabeli oraz wyświetli arkusz danych. Dane w arkuszu można dowolnie modyfikować. W przypadku tworzenia nowego wykresu bez uprzedniego zaznaczenia tabeli w edytorze kolejne kroki postępowania wyglądają identycznie.

- **2. Zaznaczanie obrazów, grafik i wykresów.** W celu wyedytowania wstawionych obiektów należy je wcześniej zaznaczyć. Najprostszym sposobem zaznaczania jest kliknięcie w obiekt. Po kliknięciu wokół obiektu pojawi się charakterystyczna ramka.
- **3. Kopiowanie obrazów, grafik i wykresów w obr**ę**bie jednego dokumentu i pomi**ę**dzy otwartymi dokumentami.**

Aby skopiować wybrany obiekt (obraz, grafikę lub wykres) należy go w pierwszej kolejności **zaznaczy**ć*.* Operacji kopiowania możemy dokonywać za pomocą myszki (wykorzystując menu *Edycja* lub przycisków na pasku narzędzi) albo klawiatury. Czynności wykonywane przy kopiowaniu są dokładnie takie same jak przy kopiowaniu tekstu.

**4. Przenoszenie obrazów, grafik i wykresów w obr**ę**bie jednego dokumentu i pomi**ę**dzy otwartymi dokumentami.** 

Aby wybrany obiekt (obraz, grafikę lub wykres) należy go w pierwszej kolejności **zaznaczy**ć*.* Operacji przenoszenia możemy dokonywać za pomocą myszki (wykorzystując menu *Edycja*, przyciski na pasku narzędzi lub wykorzystując metodę "przeciągnij i upuść") albo klawiatury. Czynności wykonywane przy przenoszeniu są dokładnie takie same jak przy przenoszeniu tekstu.

### **5. Zmiana rozmiaru obrazów, grafik i wykresów.**

Umieszczone w dokumencie obrazy, grafiki i wykresy można dowolnie skalować. W tym celu **po zaznaczeniu** obiektu (klikamy na niego lewym przyciskiem myszy) należy naprowadzić wskaźnik myszy na **uchwyt** i przeciągnąć go w wybranym kierunku. Chcąc zachować proporcje boków w zmienianym obiekcie należy zawsze łapać za uchwyt znajdujący się w jego narożniku.

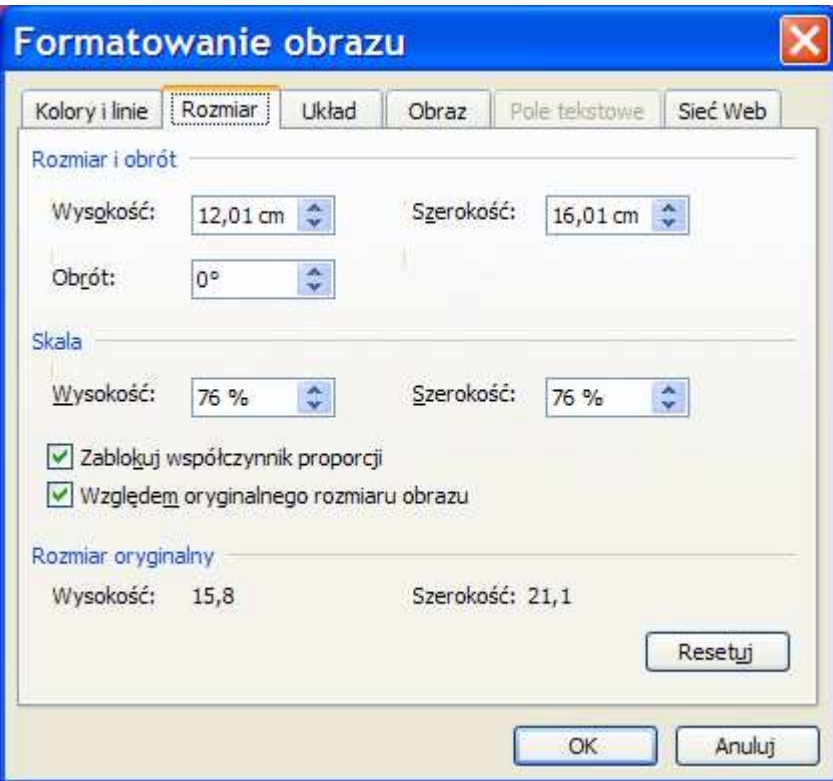

Rys. 5. Okno formatowania obrazu

Klikając na obiekt prawym klawiszem myszy otwieramy menu kontekstowe, z którego wybieramy polecenie *Formatuj obraz* → pojawia się menu zakładkowe pokazane na rysunku 5. Klikamy na zakładkę *Rozmiar* i ustalamy wielkość obiektu. Aby **usun**ąć **obiekt** należy go zaznaczyć, a następnie nacisnąć klawisz *Delete* lub *Backspace* 

## **6. Korespondencja seryjna**

Jeżeli pojawia się potrzeba wysłania listów o takiej samej treści do wielu odbiorców (adresatów) możemy skorzystać z narzędzia edytora **Word,** jakim jest **korespondencja seryjna**. To narzędzie pozwala wydrukować etykiety adresowe lub koperty adresami odbiorców kore-

spondencji. W treści listów można umieścić zwrot grzecznościowy w postaci "Szanowna Pani", "Szanowny Panie" i zmieniać go w zależności czy list jest adresowany do Pani czy Pana. Aby powyższe było możliwe musimy przygotować dwa dokumenty: list oraz dokument z danymi adresowymi odbiorców. Po utworzeniu dokumentów do listu wstawimy pola z danymi adresowymi i scalimy oba dokumenty. Wykorzystując dane z drugiego dokumentu wydrukujemy etykiety adresowe lub koperty.

#### **a) Otwarcie, przygotowanie dokumentu głównego korespondencji seryjnej.**

Pierwszym krokiem, który należy wykonać będzie przygotowanie dokumentu głównego (listu). Dla wygody w liście warto **wyró**ż**ni**ć pola (fragmenty tekstu), których zawartość będzie zmieniana w zależności np. od adresu czy płci adresata. Te pola będziemy nazywali **polami korespondencji seryjnej** i zostaną one pobrane z dokumentu zawierającego dane adresowe.

#### **b) Lista adresowa.**

Lista adresowa jest dokumentem, który niekoniecznie musi być plikiem "Wordowskim", może to być baza danych adresowych przygotowana np. w **Excelu**. Lista adresowa jest tabelą z nagłówkami, które będą potrzebne jako nazwy pół **korespondencji seryjnej –** wytłuszczone fragmenty tekstu w dokumencie głównym.

**c) Tworzenie korespondencji seryjnej** (łączenie listy adresowej z dokumentem głównym. Wstawienie pól korespondencji seryjnej)**.**

Mając przygotowane obydwa dokumenty wracamy do dokumentu głównego (listu) i rozpoczynamy proces tworzenia korespondencji seryjnej. W tym celu z paska menu wybieramy polecenie *Narz*ę*dzia* → *Listy i dokumenty wysyłkowe* → *Korespondencja seryjna...* Klikając w polu wyboru na **Korespondencja seryjna** pojawi się po prawej stronie menu kontekstowe z niego wybieramy typ dokumentu *Listy*. Klikamy na tekst: *Nast*ę*pny: Dokument pocz*ą*tkowy*  – dolna strona tego menu zatytułowana **Krok 1 z 6**.

Kolejnym krokiem będzie **potwierdzenie ch**ę**ci przygotowania dokumentu korespondencji seryjnej w aktualnie otwartym dokumencie**. Następnie przechodzimy do **wyboru adresatów**. Ponieważ nasza lista z danymi adresowymi znajduje się w drugim dokumencie, musimy wyraźnie wskazać miejsce lokalizacji naszego źródła danych. W tym celu wybieramy opcję *Przegl*ą*daj.* Po dotarciu do miejsca przechowywania pliku z danymi wskazujemy go i naciskamy przycisk *Otwórz*. Otworzy się okno adresatów korespondencji seryjnej, w którym domyślnie będą wybrane te wszystkie dane, które zamieściliśmy w tabeli. Jeżeli sugerowany wybór nam odpowiada naciskamy przycisk *OK* (z tabeli można wybrać dane odznaczając je w pierwszej kolumnie kolejnego wiersza). Mamy już wskazanych adresatów, więc kolejnym krokiem będzie umieszczenie pól korespondencji seryjnej w dokumencie głównym – wybieramy opcję *Napisz list*. Ponieważ list już został wstępnie przygotowany dołączamy **pola korespondencji seryjne** i ostatecznie formatujemy dokument. Klikamy opcję *Wi*ę*cej elementów*  i z okna *Wstawianie pola korespondencji seryjnej* wybieramy właściwe pola umieszczając je w odpowiednich miejscach dokumentu głównego. Po umieszczeniu ich możemy przejrzeć utworzony list. Jeżeli wszystkie dane są wyświetlone poprawnie , możemy ukończyć scalanie wciskając polecenie *Uko*ń*cz scalanie*.

Ostatnim krokiem jaki nam pozostał jest możliwość automatycznego wygenerowania nowego dokumentu ze wszystkimi scalonymi listami lub bezpośredniego wysłania listów do wydruku. W tym drugim przypadku mamy możliwość wydrukowania wszystkich lub tylko wybranych rekordów – list opcja **Przejrzyj listy**

**Etykiety adresowe.** Rozpoczynamy pracę od utworzenia nowego pustego dokumentu. Następnie wybieramy polecenie *Narz*ę*dzia* → *Listy i dokumenty wysyłkowe* → *Korespondencja seryjna...*, a w oknie zadań wybieramy *etykiety*. Ponieważ nasze etykiety powstają w bieżącym dokumencie pozostaje nam dokonać wyboru ich rozmiaru. W oknie *opcje etykiet* wybieramy typ drukarki na jakiej zostaną wydrukowane etykiety, rodzaj etykiety oraz jej typ. Jeżeli nie będziemy pewni jakiego typu etykietami dysponujemy, za pomocą przycisku *Szcze-* *góły* możemy wyświetlić szczegółowe informacje o zastosowanej etykiecie. Następnie wybieramy adresatów poprzez określenie położenia pliku ze źródłem adresów. Po jego wskazaniu akceptujemy okno z listą adresatów i przystępujemy do umieszczania pól korespondencji seryjnej (elementy adresu). Po rozmieszczeniu pól na pierwszej etykiecie musimy skopiować jej układ na kolejne znajdujące się na stronie – naciskamy przycisk *Aktualizuj wszystkie etykiety*. Przeglądamy utworzone etykiety i kończyny scalanie dokumentu. Nasz dokument zawierający etykiety adresowe jest gotowy do wydruku.

## **7. Przygotowanie do druku**

### **a) Podstawowe zasady**

Tworząc dokument tekstowy należy przestrzegać pewnych zasad. Odległość pomiędzy akapitami powinna być większa niż pomiędzy wierszami w akapicie. W dokumentach wielostronicowych należy w stopce lub nagłówku umieścić numer strony. Tytuł kolejnego rozdziału tekstu nie może być ostatnim wierszem na stronie. W przypadku dokumentów jednostronicowych rozmieszczamy tekst w taki sposób, aby zajmował przynajmniej 2/3 obszaru strony.

Użycie zbyt wielu krojów czcionek może spowodować, iż dokument stanie się mało czytelny. Z wyczuciem korzystajmy z wyróżnień, nie "pogrubiajmy" całych akapitów lub tytułów rozdziałów. Wykorzystujmy wbudowane w edytor tekstu style – dzięki nim zaoszczędzimy dużo czasu przy formatowaniu dokumentu.

### **b) Sprawdzanie poprawno**ś**ci ortograficznej i gramatycznej, poprawa bł**ę**dów, usuwanie powtórzonych wyrazów.**

Współczesne posiadają właściwe narzędzia pozwalające sprawdzić poprawność gramatyczną i ortograficzną dokumentu. Klikamy w menu polecenie *Narz*ę*dzia* → *Pisownia i gramatyka*, lub klawisza funkcyjnego **F7**.

Jeżeli po sprawdzeniu całego dokumentu dodamy nową treść i popełnimy błąd, możemy od razu nanieść poprawkę, naciskając prawym przyciskiem myszy w miejscu błędu. Wbudowany słownik zasugeruje nam poprawne rozwiązanie. Użycie zbyt wielu krojów czcionek może spowodować, iż stanie się mało czytelny.

### **c) Uzupełnianie słownika.**

Możemy dodać wyraz, którego nie zawiera słownik. Klikamy w podkreślony wyraz i z menu kontekstowego wybieramy polecenie *Dodaj do słownika*.

### **d) Podgl**ą**d wydruku.**

Podgląd wydruku włączamy przez wybór w menu polecenia *Plik* → *Podgl*ą*d wydruku* lub naciskając odpowiednią ikonę w lewej części paska narzędzi (obok ikony drukarki).

### **e) Wydruk dokumentu**

Wybieramy z menu polecenie *Plik* → *Drukuj*. Pojawi się menu kontekstowe, z którego wybieramy potrzebne nam opcje. Na pasku górnym – tytułowym, znajduje się po prawej stronie znak zapytania. Klikając na niego mamy dostęp do opisu wszystkich pól okna menu. Można wydrukować cały dokument, bieżącą stronę, wybrane numery stron.

Możemy również dokument **wydrukowa**ć **do pliku**. Zachowamy wówczas wszystkie informacje dotyczące drukowania (podziały stron, wierszy, odstępy między czcionkami). Ten format zapisu może być obsługiwany przez inne drukarki.

### **f) Drukowanie dokumentu na zainstalowanej drukarce**

Posiadając urządzenie drukujące możemy zmieniać domyślne ustawienia drukarki dostosowując jakość wydruku do swoich potrzeb. Jeżeli potrzebny nam jest jedynie wydruk roboczy nieuzasadniony ekonomicznie staje się wydruk w najwyższej jakości. Dzięki wybraniu odpowiedniej opcji możemy zaoszczędzić zarówno czas jak i znacząco obniżyć koszty eksploatacji urządzenia drukującego.

Chcąc zmienić domyślne ustawienia wydruku wybieramy kolejno opcję *Plik* → *Drukuj***,** a następnie za pomocą przycisku *Wła*ś*ciwo*ś*ci* umieszczonego w prawym górnym rogu przełączamy się do okna *Wła*ś*ciwo*ś*ci* danej drukarki. W oknie tym mamy możliwość wyboru jakości wydruku, oraz w przypadku drukarek kolorowych opcji wydruku kolorowego lub czarno-białego.

Opracowano na podstawie publikacji Andrzeja Mazura *Przetwarzanie tekstów. Moduł M - 3*. *Zdajemy egzamin ECDL. Kompendium wiedzy i umiej*ę*tno*ś*ci*. Copyright Stowarzyszenie Komputer Sprawy Szkoły KISS 2007.

Do użytku wewnętrznego